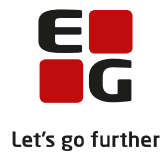

# **Tips & Tricks nr. 139**

# **LUDUS Web**

# **AMU skabeloner og indkaldelsesbreve**

**November 2021**

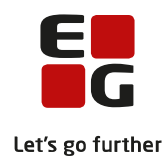

# Indholdsfortegnelse:

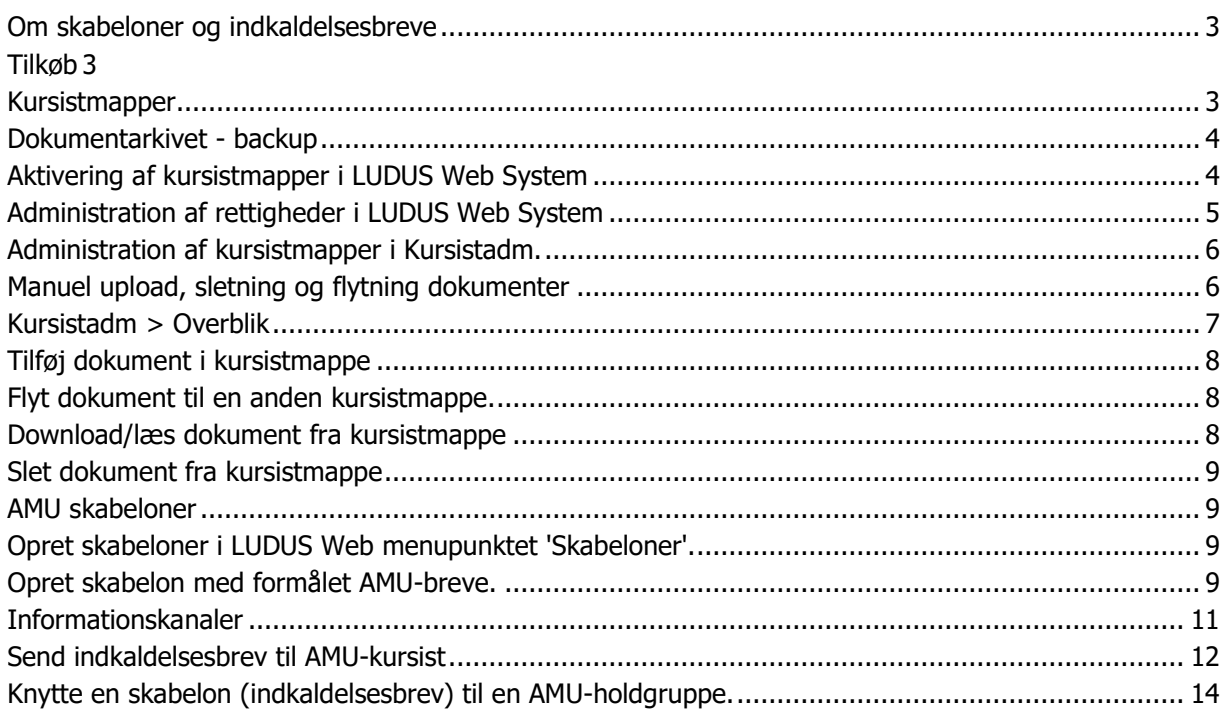

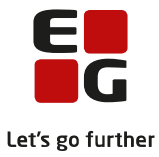

# <span id="page-2-0"></span>**Om skabeloner og indkaldelsesbreve**

I LUDUS Suite kan brugerne oprette skabeloner, der benyttes til at sende AMU-kursisterne meddelelser via forskellige kommunikationskanaler.

Skabelonerne kan indeholde flettefelter, der udfyldes med individuel relevant information, idet de sendes til de - til formålet - fremsøgte og udvalgte kursister.

PDF-filen gemmes automatisk i kursistmappen under Dokumenter.Indkaldelsesbreve gemmes under 'Optagelseskorrespondance' mens kursistbreve gemmes under 'Øvrige dokumenter'. I denne vejledning vil vi derfor først gennemgå kursistmapperne, dokumentarkivet og derefter de forskellige skabelontyper og skabeloner – herunder hvordan skabeloner oprettes og bruges.

Oprettelse af skabeloner i programmet 'Open Office' beskrives ikke i dette dokument, men kan findes i Tips & Tricks nr. 92 Skabeloner og kursistmapper.

#### <span id="page-2-1"></span>**Tilkøb**

Følgende tilkøb kan være relevante, når der arbejdes med skabeloner:

E-mail

• Tilkøbet skal bestilles, hvis meddelelserne skal sendes som en mail, eller som en mail med vedhæftet PDF til den mailadresse, der er registreret på kursistens stamdata.

Digital post (E-Boks)

• Tilkøb skal bestilles, hvis meddelelserne skal sendes som digital post med vedhæftet PDF til kursisternes E-Boks.

Import af dokumenter

• Tilkøb skal bestilles, hvis det skal være muligt at importere dokumenter, der gemmes i kursisternes individuelle kursistmapper.

For information om priser på tilkøb samt bestilling heraf, kontakt venligst LUDUS Helpdesk.

#### <span id="page-2-2"></span>**Kursistmapper**

Når meddelelser, der er baseret på PDF-skabeloner, sendes til kursisterne, gemmes PDF-filen automatisk i kursistmappen for de kursister, som meddelelsen er sendt til. Medmindre andet er specificeret, gemmes PDF-filen i Menupunktet **Kursistadm**>>Dokumenter>>Optagelseskorspondance eller under 'Øvrige dokumenter'.

Før man kan benytte kursistmapperne, skal de mapper, som skolen ønsker at arbejde med, aktiveres. Derefter skal det konfigureres, hvilke medarbejdere der skal have tilladelse til at tilgå de forskellige kursistmapper, samt hvilken type rettighed de skal have – her skelnes imellem læse-, tilføjelses- og sletterettigheder. Dette beskrives i afsnittet 'Aktivering af kursistmapper i LUDUS Web – systemdel'

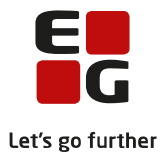

# <span id="page-3-0"></span>**Dokumentarkivet - backup**

Skabeloner, PDF-filer og dokumenter, der er manuelt uploadet i kursistmapperne, gemmes i dokumentarkivet. Det er derfor vigtigt, at der foretages regelmæssig backup af dokumentdatabasen. Denne kan planlægges i 'LUDUS Web systemdel > Systemkørsler > Planlagte'.

Skolens IT-afdeling har muligvis en backup-procedure for dokumentarkivet, der ikke er planlagt via LUDUS Web-systemdelen. Drøft det eventuelt med dem først.

#### <span id="page-3-1"></span>**Aktivering af kursistmapper i LUDUS Web System**

Aktivering af de kursistmapper, som skolen ønsker at arbejde med, udføres i *'LUDUS Web systemdel > Ind*stillinger > Konfiguration > Kursistmapper'.

Her er foruddefineret en række kursistmapper, der kan aktiveres eller deaktiveres efter behov ved at tilføje eller fjerne fluebensmarkering. Aktivér som minimum mappen Dokumenter>> Optagelseskorrespondance eller 'Øvrige dokumenter'.

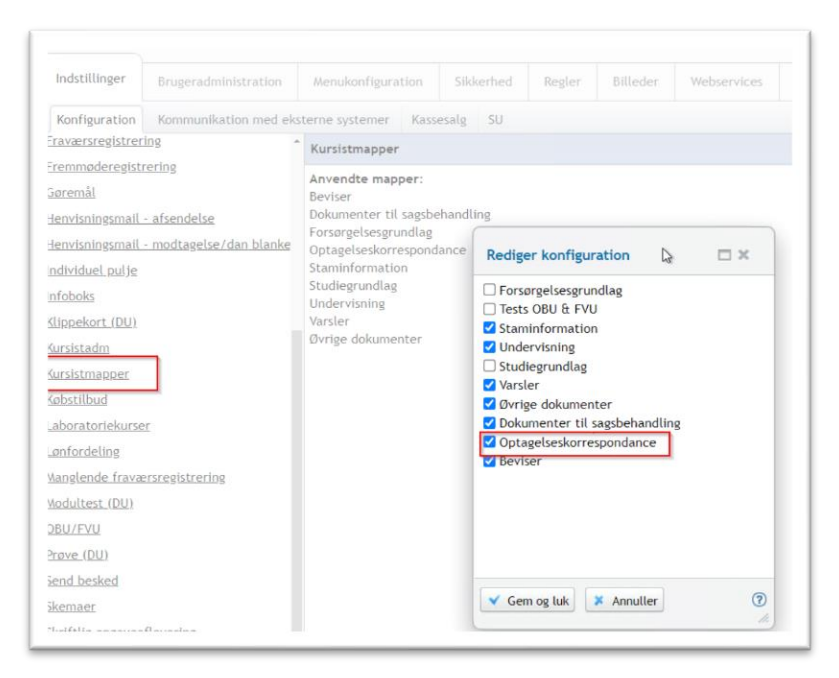

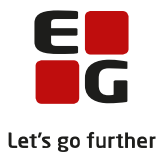

# <span id="page-4-0"></span>**Administration af rettigheder i LUDUS Web System**

Der skelnes mellem følgende rettigheder:

• Læserettighed

Brugere med denne rettighed kan downloade og dermed læse dokumenterne fra kursistmappen.

• Tilføjelsesrettighed

Brugere med denne rettighed kan manuelt tilføje dokumenter til kursisternes dokumentmapper.

Bemærk, at hvis en bruger uden tilføjelsesrettighed til kursistmapper sender en meddelelse, der er baseret på en PDF-skabelon, afsted, vil PDF-filen under alle omstændigheder blive gemt i kursistmappen: Dokumenter>> Optagelses korrespondance eller 'Øvrige dokumenter.

• Sletterettighed

Brugere med denne rettighed kan udvælge og slette dokumenter fra kursisternes dokumentmapper.

Rettighederne tildeles på brugergruppeniveau i 'LUDUS Web systemdel > Brugeradministration > Brugergrupper':

Ud for hver brugergruppe, som skolen har oprettet på sin LUDUS Web installation, er der et mappesymbol. Ved klik på symbolet får man adgang til at definere rettigheder til kursistmapperne. Rettigheden vil være gældende for alle de brugere, der er medlem af den pågældende brugergruppe.

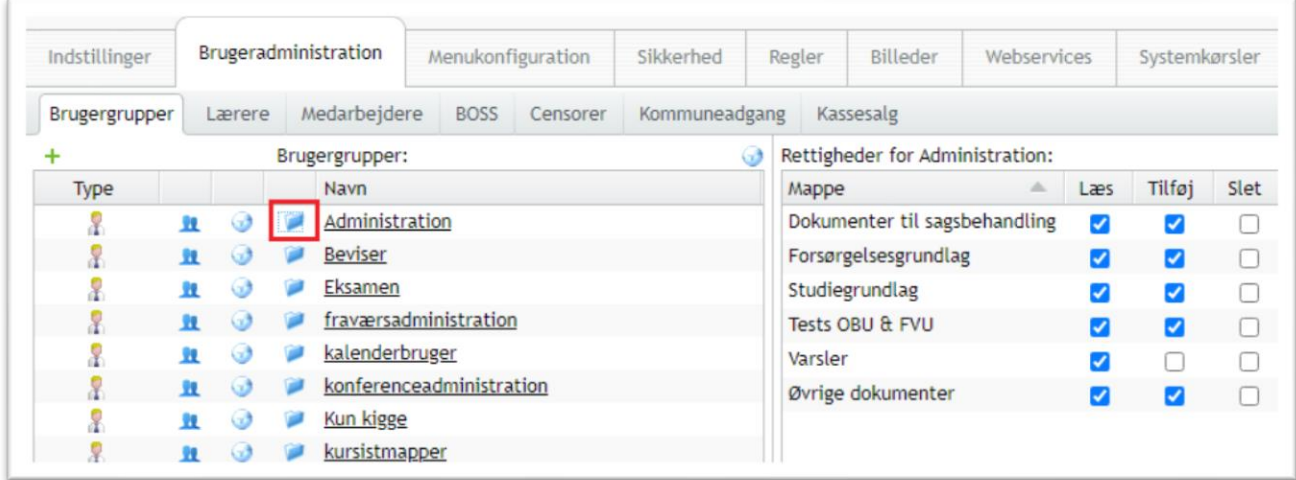

#### Styring af kursistrettigheder på brugergrupper i LUDUS Web systemdel

Hvis der ud fra kursistmappen er en markering i nedenstående felter, betyder det:

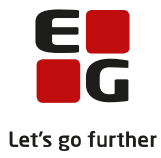

- Tilføj = Brugergruppen kan tilføje dokumenter i kursistmappen.
- Læs = Brugergruppen kan læse/se dokumenter i kursistmappen.
- Slet = Brugergruppen kan slette dokumenter i kursistmappen.

Selvom brugergruppen ikke har rettigheder til at tilføje, læse eller slette, dokumenter i kursistmappen, bliver dokumentet man sender til en kursist alligevel gemt i kursistmappen.

Kursistbrugere, som har adgang til menupunktet '**Kursist**' og fanebladet '**Dokumenter**', har altid læserettighed til dokumenterne i alle deres egne mapper.

Herefter skal der tildeles nogle funktioner. I LUDUS Web System: **Brugeradministration >>Brugergrupper** og ved klik på ikonet 'Rediger funktioner i gruppen' gives der mulighed for at vælge forskellige funktioner. Specielt funktionen **'Send kursistbrev AMU'** er det nødvendigt at have rettighed til.

# <span id="page-5-0"></span>**Administration af kursistmapper i Kursistadm.**

Kursistmapperne kan tilgås fra menupunkterne '**Kursistadm**' samt '**Kursist**' og derunder fanebladet 'dokumenter'. Bemærk at adgangen til diverse faneblade i '**Kursistadm**' skal konfigureres individuelt for hver bruger ved at klikke på de tre blå prikker øverst til venstre i skærmbilledet.

Ved opslag på kursist og klik på fanebladet '**Dokumenter**' fremkommer et faneblad pr. dokumentmappe, der er aktiveret. Der fremkommer også et faneblad, der hedder '**Alle**', der viser alle dokumenter på tværs af dokumentmapperne – dog vises kun dokumenter på tværs af de dokumentmapper, som pågældende medarbejder har læserettighed til.

I dokumentmapperne tilføjes den PDF-fil, der er sendt til kursisterne på baggrund af en PDF-skabelon, automatisk. Man kan se navnet på dokumentet, afsendelsestidspunkt, afsendelsesmedarbejder, hvem den er sendt til samt afsendelsesmetode. PDF-filen kan downloades ved at klikke på filnavnet.

# <span id="page-5-1"></span>**Manuel upload, sletning og flytning dokumenter**

Hvis brugeren har fået tildelt relevant rettighed, kan man uploade et valgfrit dokument til en kursistmappe ved at vælge mappen, klikke på knappen 'Tilføj nyt dokument' i bunden af skærmbilledet og udvælge sit dokument via den stifinder, der popper op.

Hvis brugeren har fået tildelt relevant rettighed, kan man slette et dokument fra en kursistmappe ved at klikke på ikonet  $\blacktriangleright$  til højre for dokumentet.

Hvis brugeren har fået tildelt relevant rettighed, kan man flytte et dokument fra en kursistmappe til en anden ved at klikke på ikonet  $\equiv$  til højre for dokumentet og vælge en ny kursistmappe i listen.

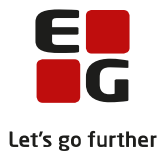

#### <span id="page-6-0"></span>**Kursistadm > Overblik**

På fanebladet '**Overblik**' i menupunktet '**Kursistadm**' kan man i feltet '**Kommunikation**' se en fuld liste over alle, beskeder og e-mails der er tilsendt kursisten, ligesom man i feltet '**Dokumenter**' har et overblik over alle dokumenterne i kursistens dokumentmapper. Der kan ikke foretages redigering i kursistmapperne fra dette faneblad.

Kursistmapper findes i LUDUS Web menupunktet, **Kursistadm>>Dokumenter**

Under fanebladet **'Alle'**, ser man alle de dokumenter der er uploadede i de kursistmapper man har rettigheder til og i hvilken mappe de ligger i.

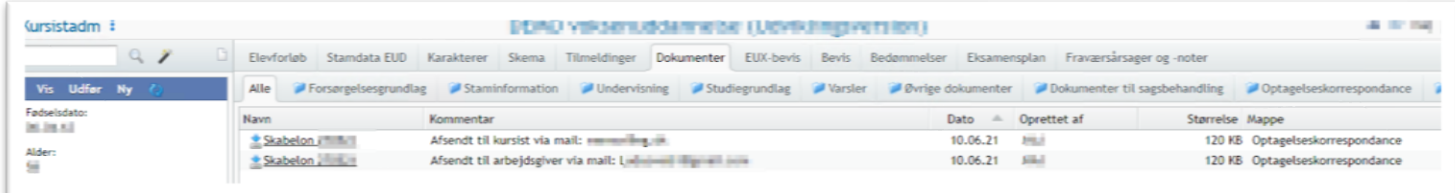

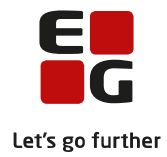

# <span id="page-7-0"></span>**Tilføj dokument i kursistmappe**

Man kan ikke tilføje et dokument i kursistmappe. Men det kan man i alle de andre mapper man har brugerrettigheden **'Tilføj'**.

Der kan tilføjes et dokument i kursistmappen ved at klikke på en kursistmappe og klikke på **'Tilføj nyt dokument'.** 

#### <span id="page-7-1"></span>**Flyt dokument til en anden kursistmappe.**

Har man behov for at flytte dokumentet til en anden kursist mappe, kan man klikke på 3 prikker ud fra det dokument man ønsker at flytte.

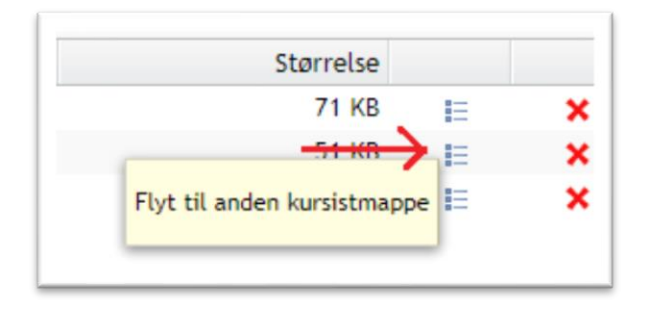

Ved klik på de 3 prikker kommer der en pop-up frem, hvor man kan vælge en kursistmappe man vil flytte dokumentet til.

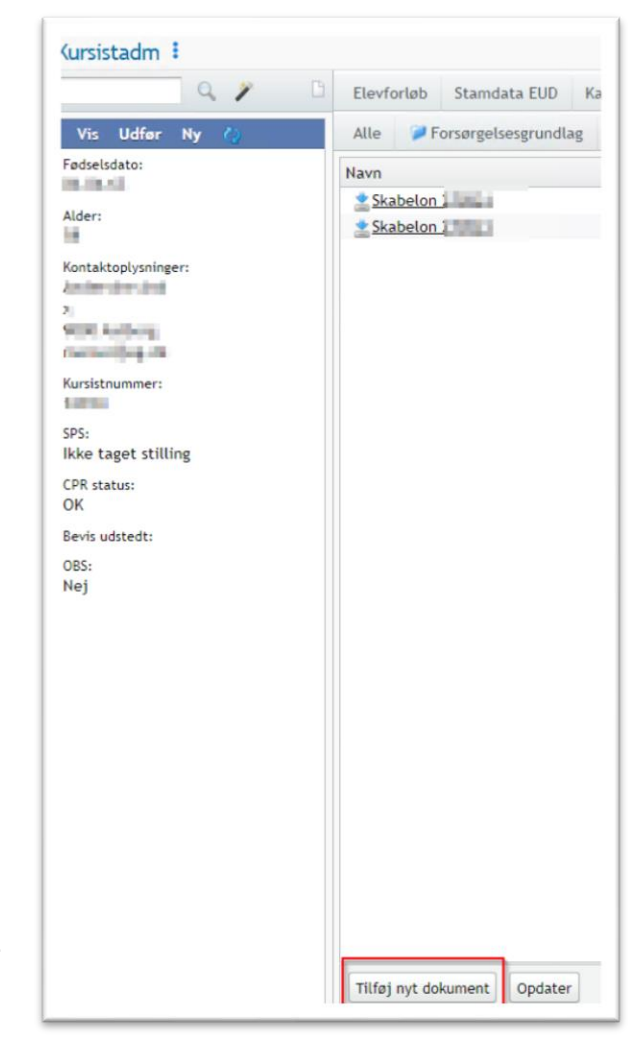

#### <span id="page-7-2"></span>**Download/læs dokument fra kursistmappe**

Ved klik på **'Navn'** kan man læse dokumentet, dokumentet bliver downloadet. Det kræver man har læserettigheder.

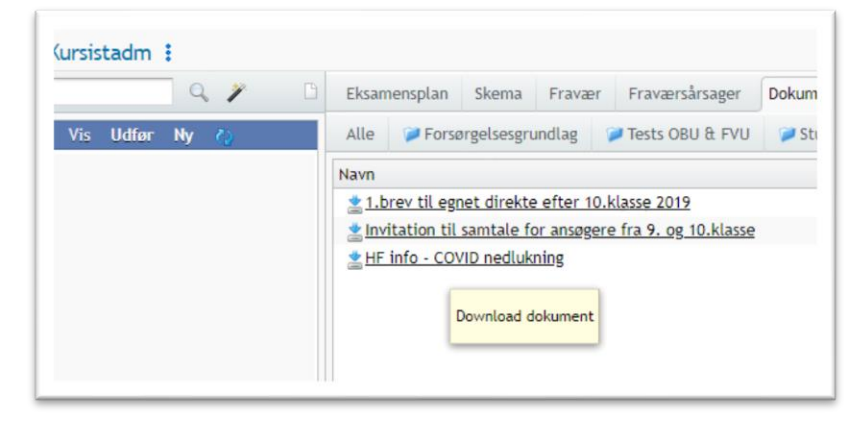

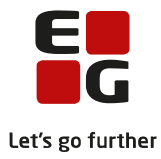

#### <span id="page-8-0"></span>**Slet dokument fra kursistmappe**

Man kan slettet et dokument ved at klikke på det røde kryds, det kræver man har sletterettigheder.

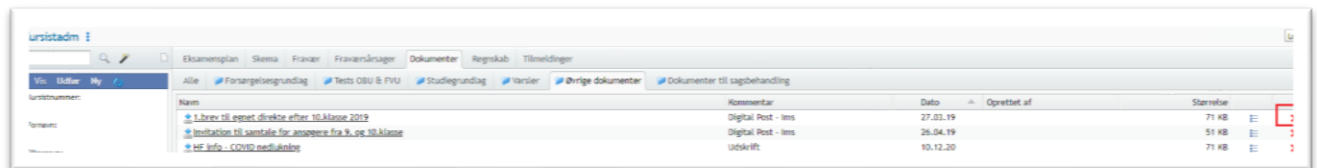

#### <span id="page-8-1"></span>**AMU skabeloner**

Når du skal oprette en skabelon til brug for AMU-breve anbefaler vi, at du bruger værktøjet 'Open Office', som er et gratis værktøj. Du kan læse mere om, hvordan du laver dine skabeloner i Tips & Tricks nr. 92.

Herunder gennemgås, hvordan en arbejdsgang kan se ud på AMU-området.

#### <span id="page-8-2"></span>**Opret skabeloner i LUDUS Web menupunktet 'Skabeloner'.**

Fra Menupunktet **Skabeloner>>AMU-breve** oprettes skabeloner til fx indkaldelsesbreve til AMUkursister, eller andre AMU-breve.

I skabelonmappen **'AMU-breve'** har brugeren mulighed for at oprette undermapper:

- Første ikon: Opret undermapper
- Andet ikon: Rette navn
- Tredje ikon: Slette undermappe

Du kan flytte de enkelte mapper ved "træk og slip"

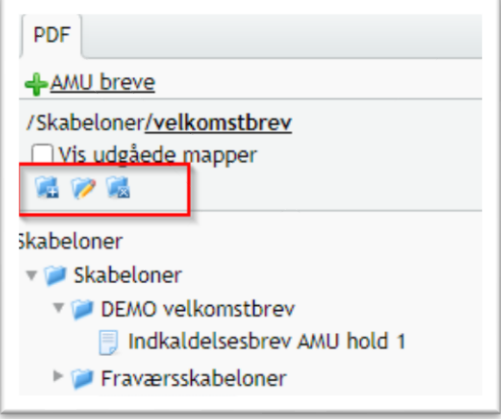

#### <span id="page-8-3"></span>**Opret skabelon med formålet AMU-breve.**

Du tilføjer en skabelon, ved at klikke på det grønne plus **'AMU-breve'.**

På fanen **'Stamdata'** udfyldes skabelonens navn og evt. en tekst, der beskriver skabelonens formål. Der skal uploades 2 filer. En skabelon består af en pdf fil med flettefelter og en kilde fil (fx Odt fil). Filerne er ens, men i 2 forskellige formater. Du har fra dialogboksen mulighed for at rette i kildefilen og teste resultatet ved at klikke på vis PDF-eksempel, nederst i dialogboksen.

Der er mulighed for at vedhæfte andre PDF-filer, der er relevant for en indkaldelse. Både indkaldelsesbrevet og evt. vedhæftede PDF-filer gemmes i kursistens dokumentarkiv som én fil.

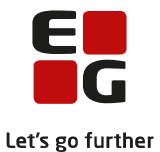

På fanen **'PDF flettefelter'** vises de flettefelter, der kan benyttes i skabelonen. Ved at holde musen henover flettefeltet vises en "Tool tip" beskrivelse af feltet.

Det er yderst vigtigt at flettefelterne er identiske på kildefilen med disse flettefelter, når der arbejdes med oprettelse af skabelonerne.

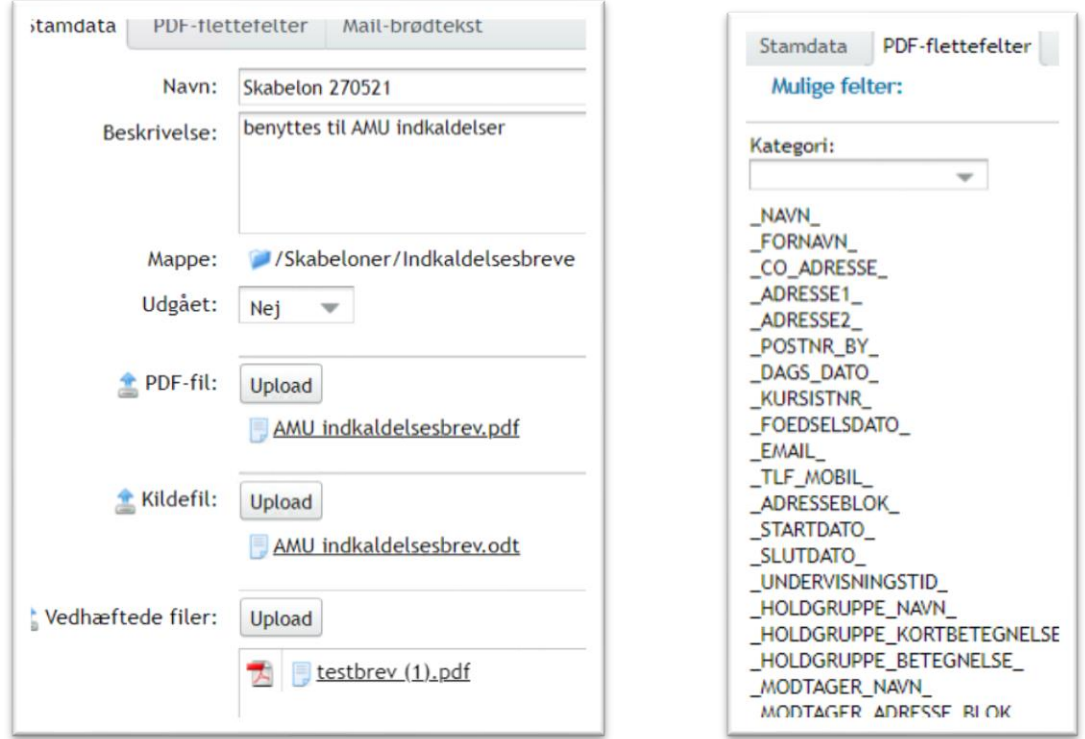

På fanen **'Mail-Brødtekst'** skal man skrive den tekst som man ønsker modtager ser i sin mail. Feltet er krævet, når der sendes via E-mail.

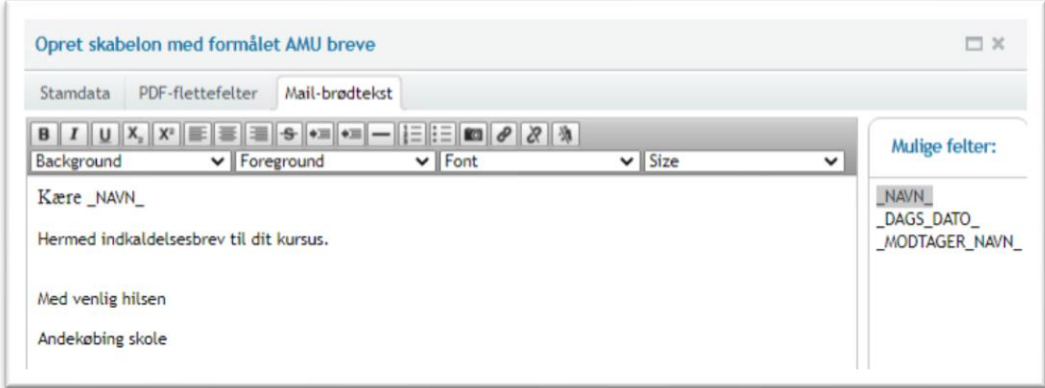

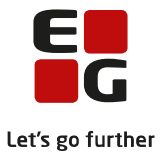

# <span id="page-10-0"></span>**Informationskanaler**

På kursistens tilmelding til aktiviteten angives hvilken informationskanal kursistbreve skal sendes til

- Mail
- E-boks
- Post

Det er muligt at sende både til kursist og til arbejdsgiver – eller til begge. Ønskes begge, er det vigtigt, at de har samme informationskanal.

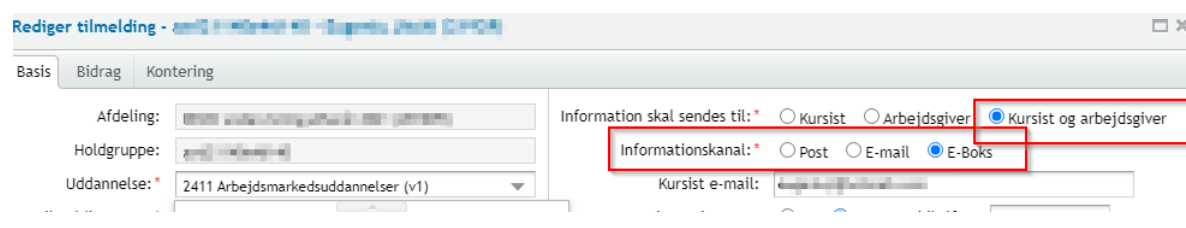

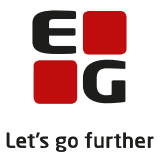

#### <span id="page-11-0"></span>**Send indkaldelsesbrev til AMU-kursist**

Fra menupunktet **'Holdgrupper'**>>Hold>>Kursister, sendes indkaldelsesbreve til AMU-kursisten. Det er muligt at sende til en enkelt kursist og at sende til hele holdgruppen.

Der er 2 muligheder for send AMU-breve. Forskellen på de 2 muligheder er, at filerne gemmes 2 forskellige steder i kursistarkivet.

**Send Amu- kursitbreve** arkiveres automatisk

• Kursistadm>>Dokumenter>>Øvrige dokumenter

**Send Indkaldelsesbreve** arkiveres automatisk

• Kursistadm>>Dokumenter>>Optagelses korrespondance

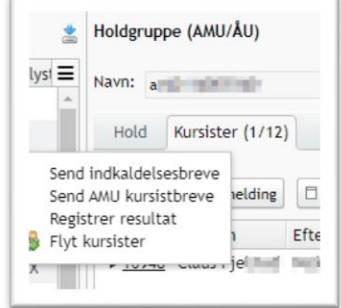

- Ønsker du at sende til hele holdgruppen:
	- Marker alle ved at klikke på den lille firkant efter overskriften **'Efternavn',** her efter klik på de 3 små prikker ved siden af **'Opret tilmelding'** og vælg **'Send indkaldelsesbrev'**

Ønsker du at sende til en enkel kursist:

Marker kursist og klik på de 3 små blå prikker efter kursistnavn og vælg **'Send indkaldelsesbrev'**

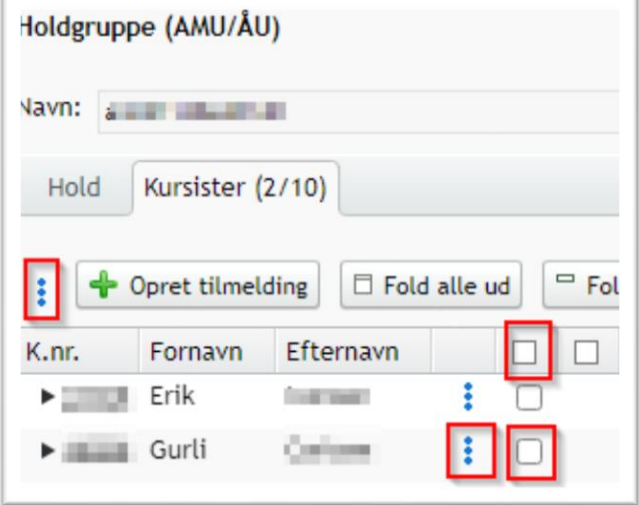

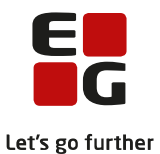

Ved send til hele holdgruppe kommer der en dialogboks **'Send indkaldelsesbrev'. H**er vælges, hvilken skabelon man ønsker at sende samt man får mulighed for at få vist den skabelon man er i gang med at sende.

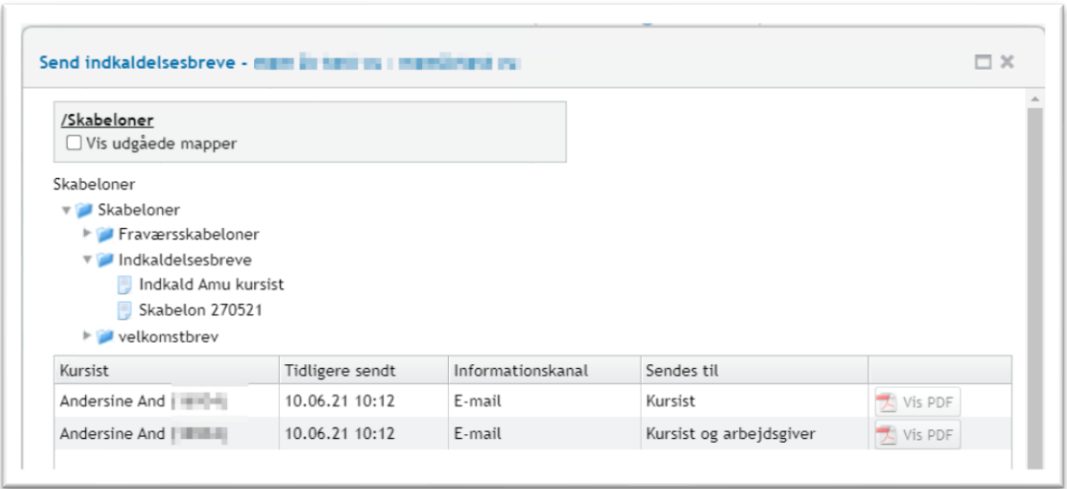

Ved klik på den lille pil til højre i skærmbilledet, fremkommer en dialogboks, hvor man kan vælge sin "felt viser". Her er fx valgt Kursist start, Kursist slut, Indk. sendt kursist, Indk sendt til arbejdsgiver. Nederst i samme skærmbillede kan man se, hvor mange indkaldelsesbreve, der er sendt i holdgruppen.

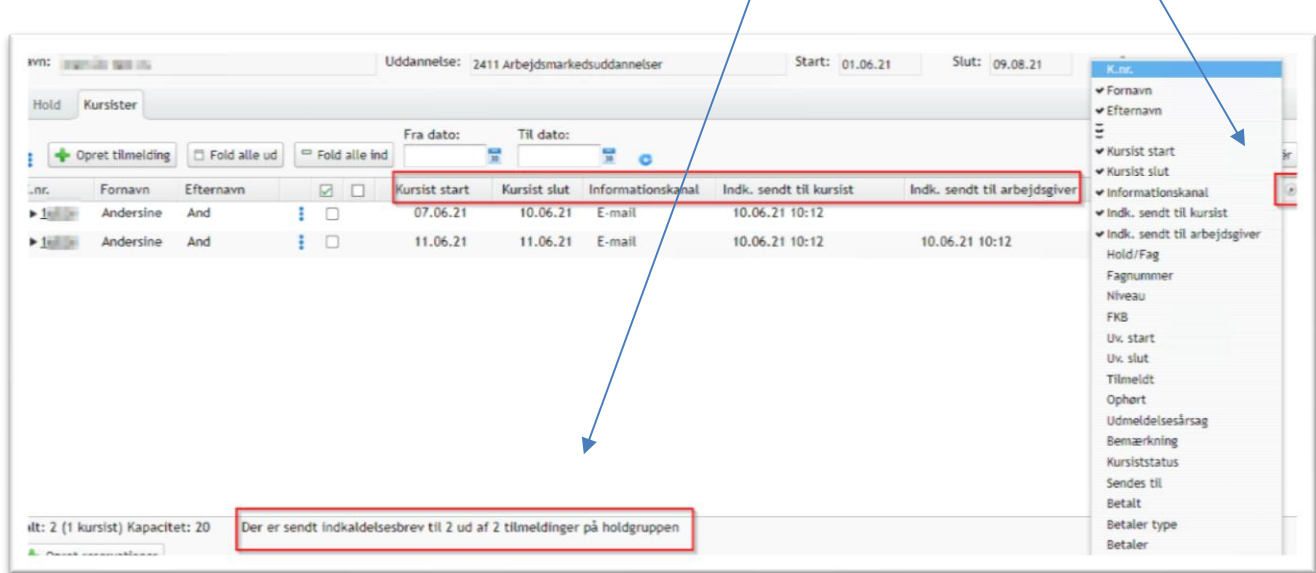

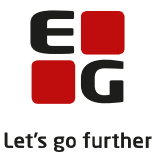

# <span id="page-13-0"></span>**Knytte en skabelon (indkaldelsesbrev) til en AMU-holdgruppe.**

I menupunktet 'Holdgruppe' kan du også ved opret eller rediger en holdgruppe tilføje en skabelon, gældende for hele holdgruppen.

Skabelonen tilføjes i linjen 'Skabelon til indkaldelsesbrev'.

Det betyder, at når der skal sendes indkaldelsesbreve via fanen 'Kursister' og ved klik på de 3 blå prikker >> Send indkaldelsesbreve, er den skabelon der er valgt for holdgruppen automatisk valgt for alle kursister.

Når en skabelon er valgt for en holdgruppe og man ønsker slette skabelonen fra menupunktet 'Skabeloner'>>'AMU breve' og den valgte skabelon, vil der komme en besked 'Den valgte skabelon kan ikke slettes, da den bliver brugt til holdgrupperne: ' og herunder en listevisning på de holdgrupper skabelonen benyttes på.

Ønskes skabelonen slettet, skal den først fjernes fra de holdgrupper, hvor den er tilknyttet. hvorefter skabelonen kan slettes.

Reglen gælder ikke ved 'Send AMU kursistbreve'